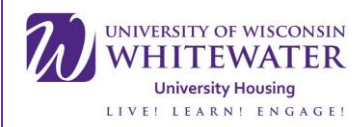

# Windows 10 Connection Guide

This Guide will show you how to connect your laptop running windows 10 to our campus Wi-Fi. If at any point in time during this tutorial you have questions, please feel free to contact ResNET either by phone (262) 472-3233 or in person by going to Goodhue Hall basement, room 19. Please bring your device and charger if you choose to visit us in person.

## Step 1.

 Open the network and sharing center by using the shortcut in the bottom right hand corner of your desktop.

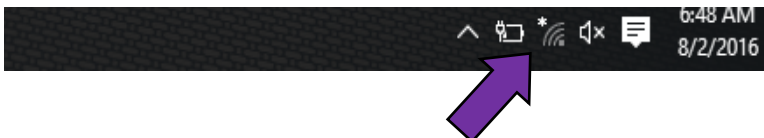

## Step 2.

Once open, connect to UWWGuestAndSetup.

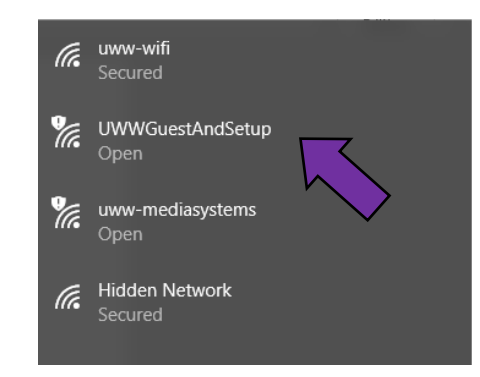

## Step 3.

 Open your preferred web browser (Ex. Google Chrome, Firefox, Microsoft Edge, ect.) and navigate to *https://www.uww.edu* by typing it into the URL in your web browser and then pressing enter.

UW-Whitewater University Housing Technology

Located in Goodhue basement, room 19

(262) 472-3233

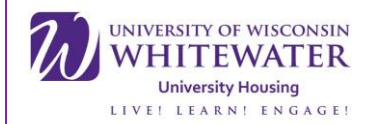

## Step 4.

 You will be redirected to the Access Portal. To continue, you will need to enter your NetID (the same username you use to log into WINS or D2L) and password. Once completed, click the sign on button.

#### Welcome to the University of Wisconsin - Whitewater!

#### Guests

Guests of UW-Whitewater may use the guest wireless network for basic Internet access during their visit. A guest may have up to 3 devices connected at any one time. Guest accounts are valid 12 hours from the time of creation.

Guests without a account should click the link below the login section to create a account through the self-provisioning system. If you already have a account that is not expired enter the username and password given to you at the end of the self-provisioning process.

#### Warhawk Community (Students, Faculty, and Staff)

You can use this network to provision your iPhone and iPad devices to use the secure uww-wifi network. After logging in with your NetID and password you will be guided through a device provisioning process. Users with devices other then iPhone's and iPad's should connect to the uww-wifi wireless network with their<br>NetID and password manually. Additional device provisioning supp

#### Future or Past Warhawks (Alumni, Admitted Students, and Applicants)

If you have a valid NetID and password you can login below and be gray of access to the wireless network.

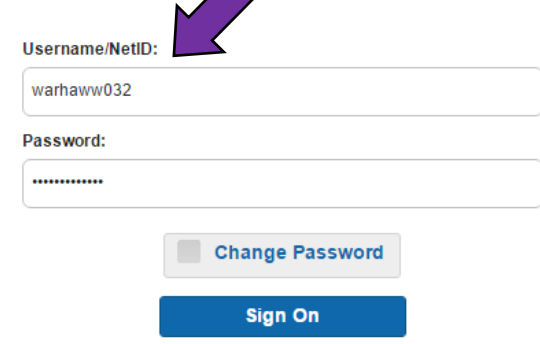

#### Step 5.

You will now be redirected to the BYOD portal. Click the start button to begin.

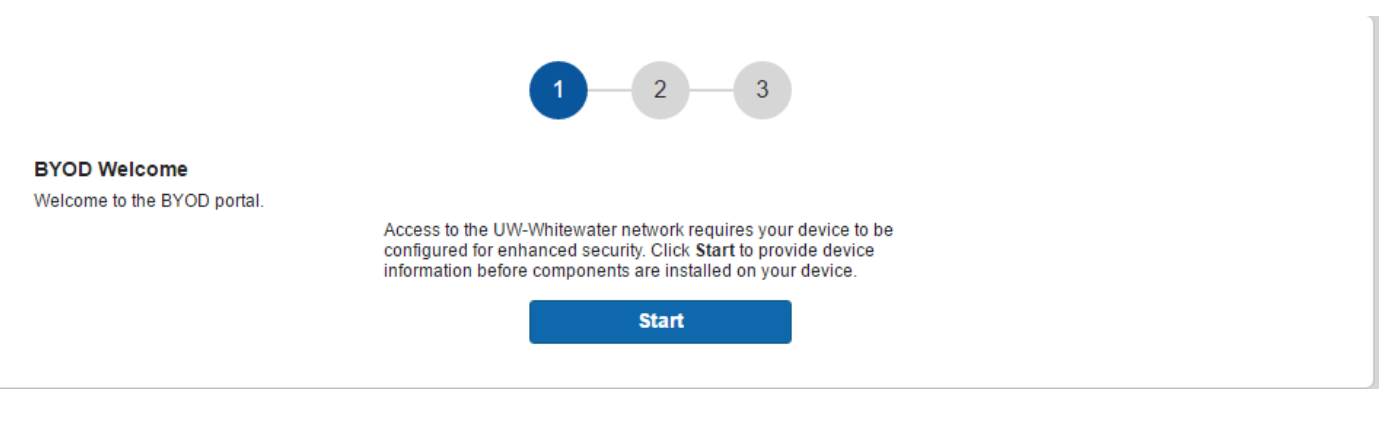

UW-Whitewater University Housing Technology

Located in Goodhue basement, room 19

(262) 472-3233

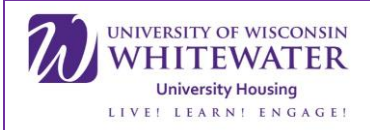

#### Step 6.

 Enter the name of the device you are using. You may also enter a description, but this is optional. Once completed, click continue.

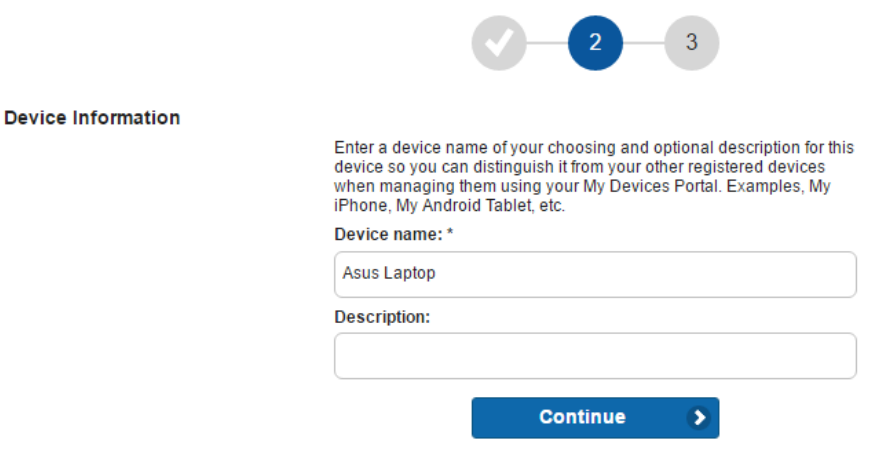

# Step 7.

 The Cisco Network Setup Assistant will now download. Your web browser may prompt you for your authority to download the file. Simply click the keep button to continue downloading. Once downloaded, click on NetworkSetupAssist... exe to open the program.

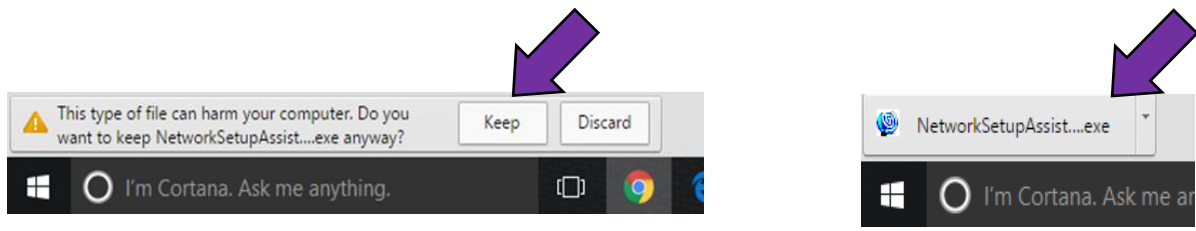

UW-Whitewater University Housing Technology

Located in Goodhue basement, room 19

(262) 472-3233

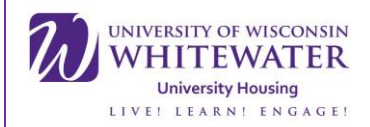

# Step 8.

 Windows will prompt you for your authority to run the program, click run anyway on the first prompt. The next prompt will ask if you want to allow this app to make changes to your PC. Click the yes button.

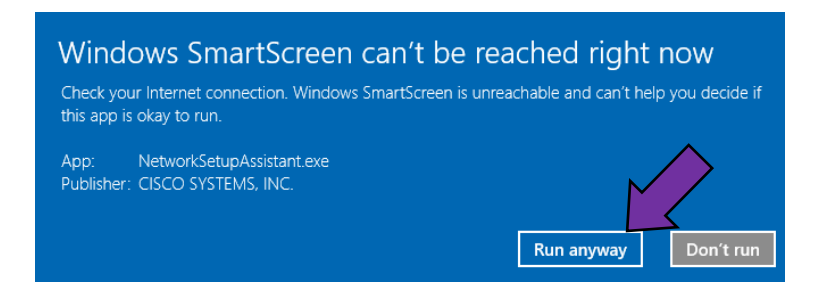

## Step 9.

 Cisco Network Setup Assistant will now install, click start to begin. Upon clicking start a download will commence. Once finished, another window will prompt you to authorize the installation of certificates that will allow you to use our Wi-Fi. Click yes and the program will finish installation. Click exit, and navigate back to your web browser.

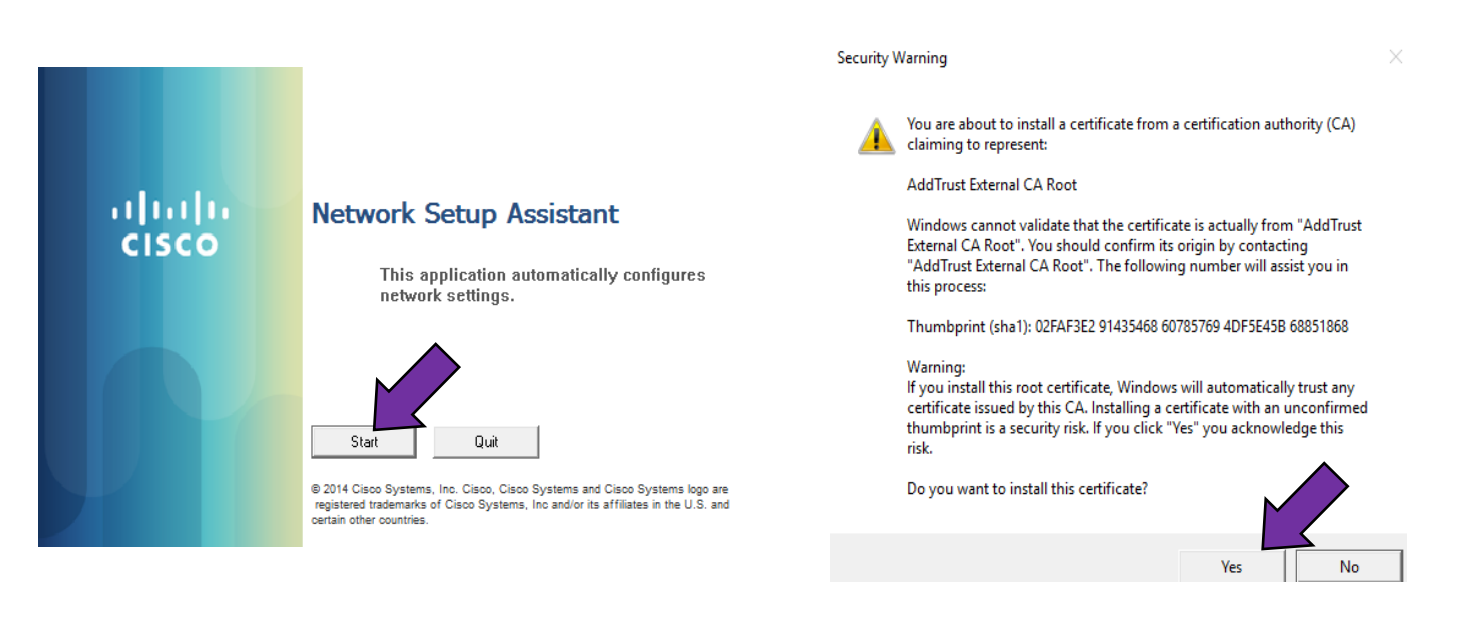

UW-Whitewater University Housing Technology

Located in Goodhue basement, room 19

(262) 472-3233

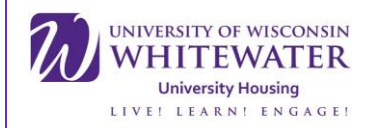

# Step 9.

 Once back to your web browser, you will now be prompted for a security check. Click the start button to begin. You will be redirected to our device security check download page. Click "This is my first time here" and then click "Click here to download and install AnyConnect."

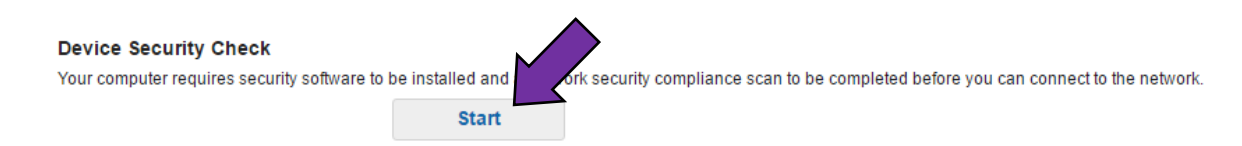

#### **Device Security Check**

Your computer requires security software to be installed and a network security compliance scan to be completed before you can connect to the network.

Unable to detect AnyConnect Posture Agent

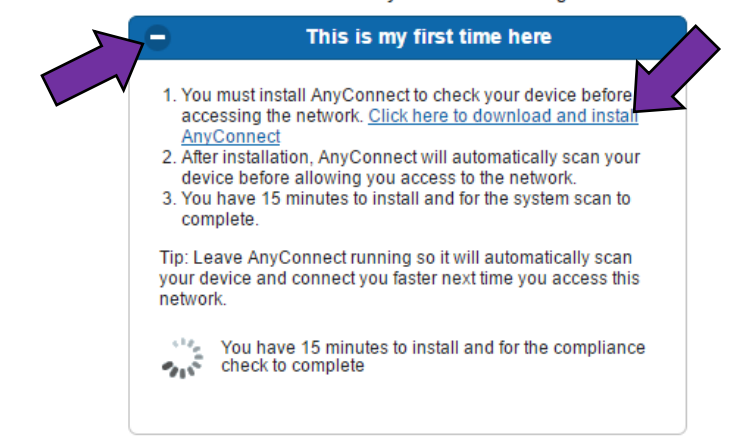

## Step 10:

 AnyConnect will now download. Again, you may be prompted to authorize the download. Click keep and then click -binaries-anyconnec...exe to open the program.

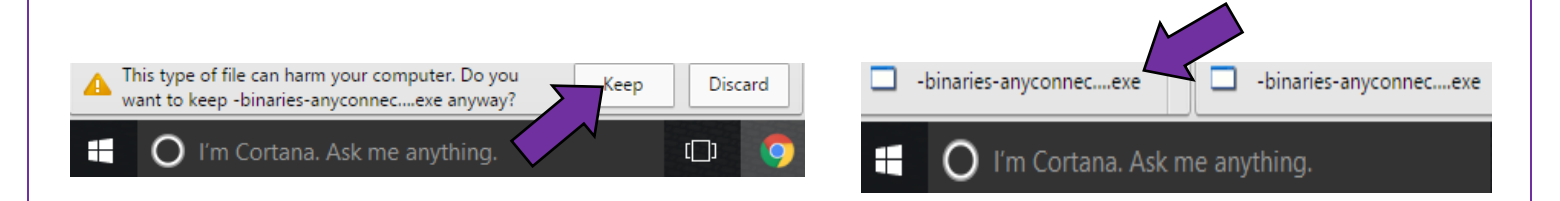

UW-Whitewater University Housing Technology

Located in Goodhue basement, room 19

(262) 472-3233

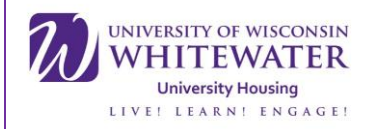

# Step 11:

 Again, Windows will prompt you for your authority to run the program, click run anyway on the first prompt. The next prompt will ask if you want to allow this app to make changes to your PC. Click the yes button. Once authorized AnyConnect installer will open. Click the connect button and AnyConnect will download to your computer. Please note, this may take a few minutes.

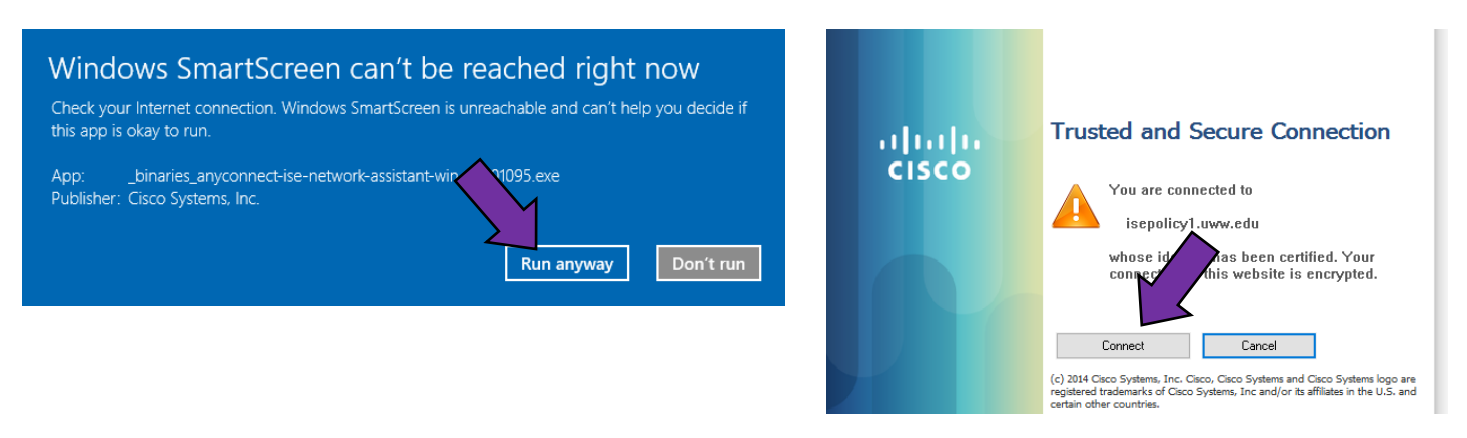

## Step 12:

 After the download has completed, one of two things will happen. If your web browser is redirected to the success page**, you now have internet access, however you will need to make one more adjustment. Skip to step 20.** However, if you see a sphere shape with a caution sign over it in the lower right hand corner of your desktop, continue to the next step.

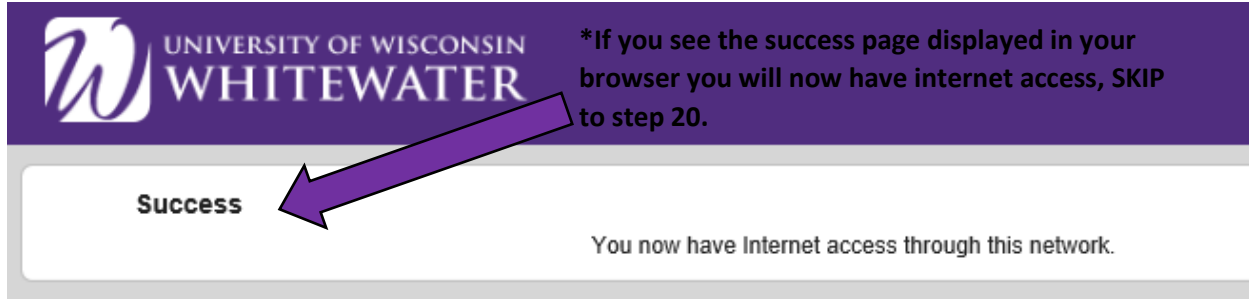

**\*If you do not see the success page, and there is a sphere shape with a caution sign in the lower right hand corner of your desktop, you will NEED to continue with this tutorial to get connected.** 

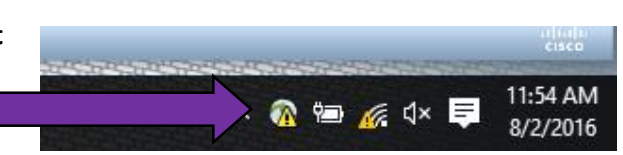

UW-Whitewater University Housing Technology Located in Goodhue basement, room 19 (262) 472-3233 [resnet@uww.edu](mailto:resnet@uww.edu)

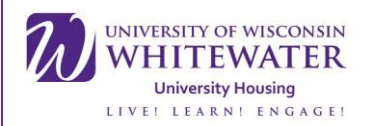

## Step 12:

- **\*The following steps are only for computers that did NOT display the success page and do not have internet connection. If you did display the success page and are connected, please skip to step 21.** You can tell if you are connected or not by opening a new tab and loading up any webpage. If it does not load, you will need to continue with this tutorial.
- After the download has completed, a small sphere icon with a caution sign will appear in the bottom right hand corner of your desktop, click it. This will open the Cisco AnyConnect Secure Mobility Client.

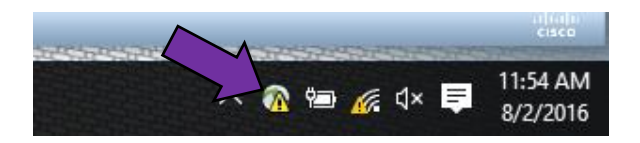

## Step 13:

• In the Cisco AnyConnect client click the start button in the bottom right hand corner of the window.

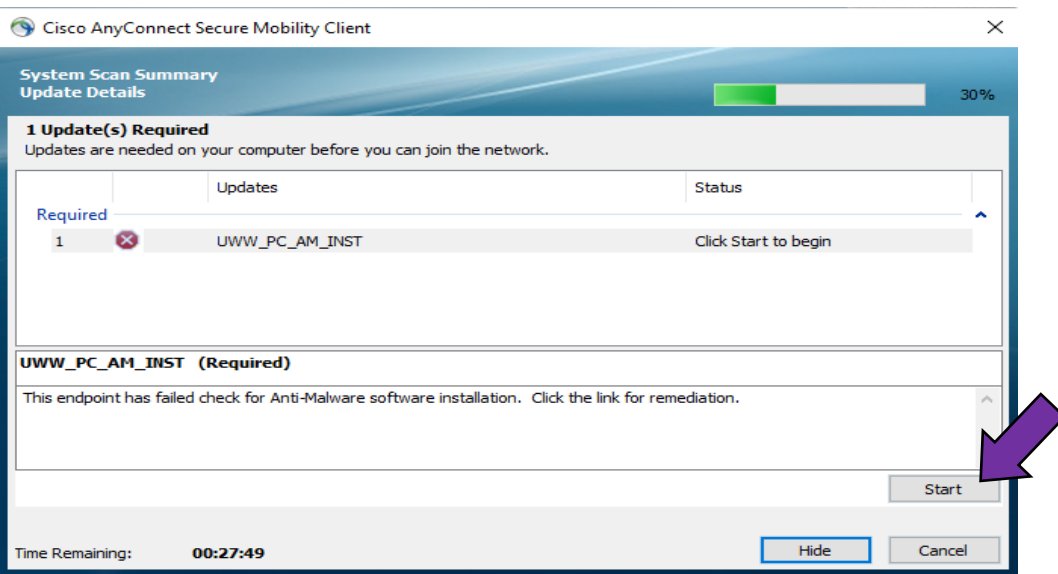

UW-Whitewater University Housing Technology

Located in Goodhue basement, room 19

(262) 472-3233

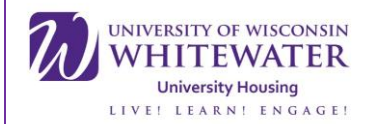

## Step 14:

 By clicking the start button, your browser will pop up and direct you to the Symantec antivirus install page. Symantec is an antivirus program provided by the university free of charge for students during the duration of their enrollment on campus. In order to install the proper version however, you must determine if your device is a 32-bit operating system or a 64-bit.

#### **Symantec Antivirus Install**

All Windows and Mac OS devices must have a anti-virus/anti-malware application installed in order to access the University of Wisconsin -Whitewater network. After a computer scan your computer was found to not have a anti-virus/anti-malware application installed. Your device will not have full access to the Internet until this requirement is satisfied. You can install any anti-virus/anti-malware application to satisfy this requirement. For users who don't wish to provide their own anti-virus/anti-malware application the Symantec application is available to all University of Wisconsin - Whitewater users. Use the links below to download and install on your device.

#### For Windows 7, 8 and 10

Download For 32-Bit Windows Now » Download For 64-Bit Windows Now » Instructions »

#### Step 15:

• In order to determine what type of operating system you have, you must click the start menu in the bottom left hand corner of your desktop, type "This PC," left click "This PC" and select properties. This will bring up the properties window and from here you can then tell what type of system your computer has by looking at the system type line.

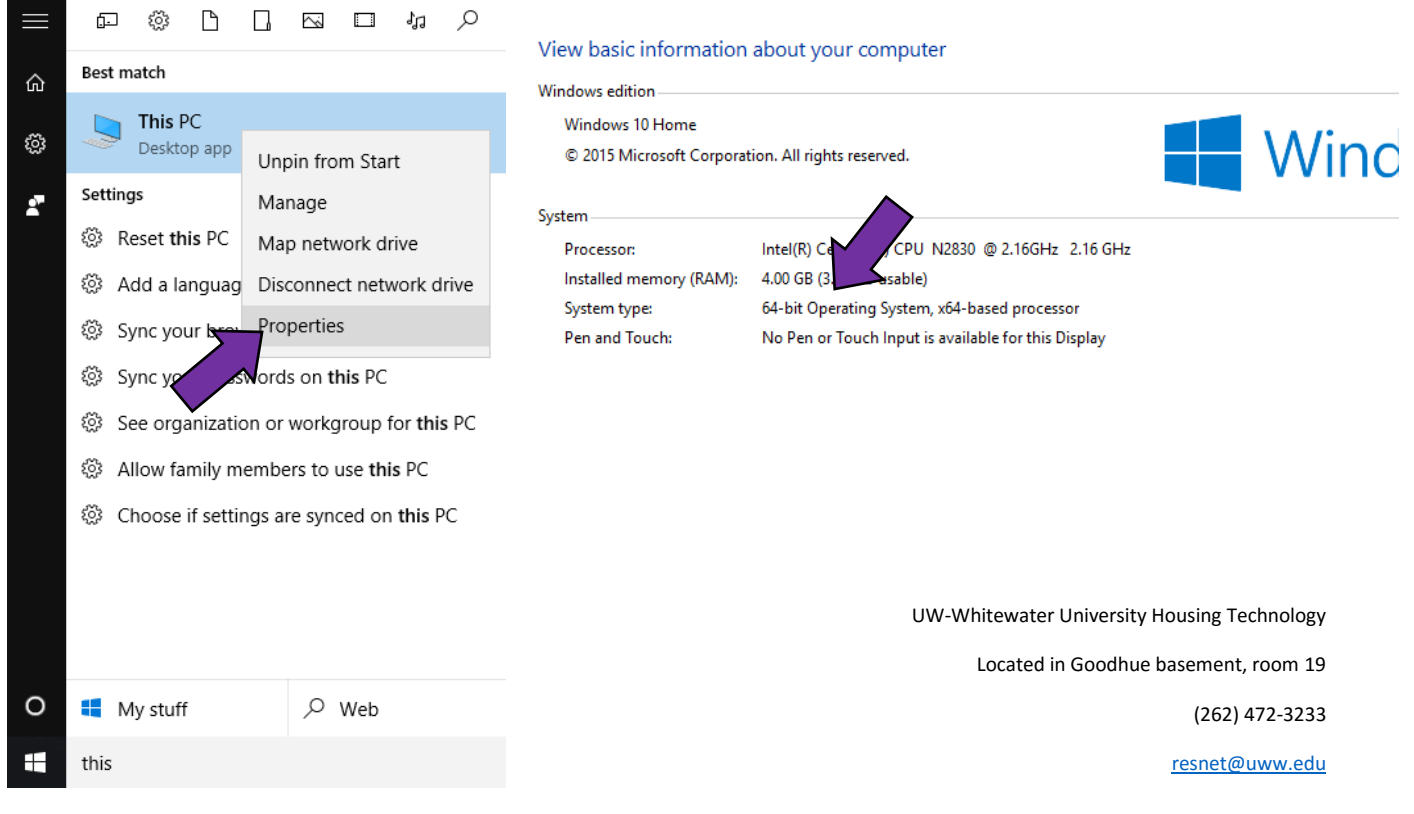

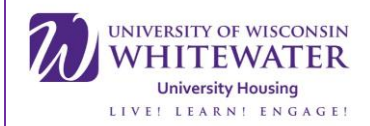

## Step 16.

 Once you've determined the type of operation system, navigate back to your web browser and download the corresponding version of Symantec for your system. Once clicked, setup.exe will download. Click setup.exe to start the Symantec Antivirus installer.

## **Symantec Antivirus Install**

All Windows and Mac OS devices must have a anti-virus/anti-malware application installed in order to access the University of Wisconsin -Whitewater network. After a computer scan your computer was found to not have a anti-virus/anti-malware application installed. Your device will not have full access to the Internet until this requirement is satisfied. You can install any anti-virus/anti-malware application to satisfy this requirement. For users who don't wish to provide their own anti-virus/anti-malware application the Symantec application is available to all University of Wisconsin - Whitewater users. Use the links below to download and install on your device.

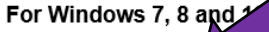

Download For 32 vindows Now » Download For 64-Bit Windows Now » Instructions »

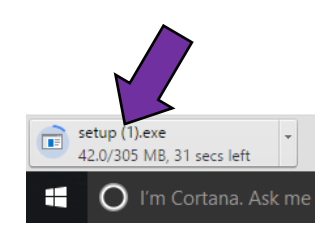

Step 17:

 Once more, Windows will prompt you for your authority to run the program, click run anyway on the first prompt. The next prompt will ask if you want to allow this app to make changes to your PC. Click the yes button.

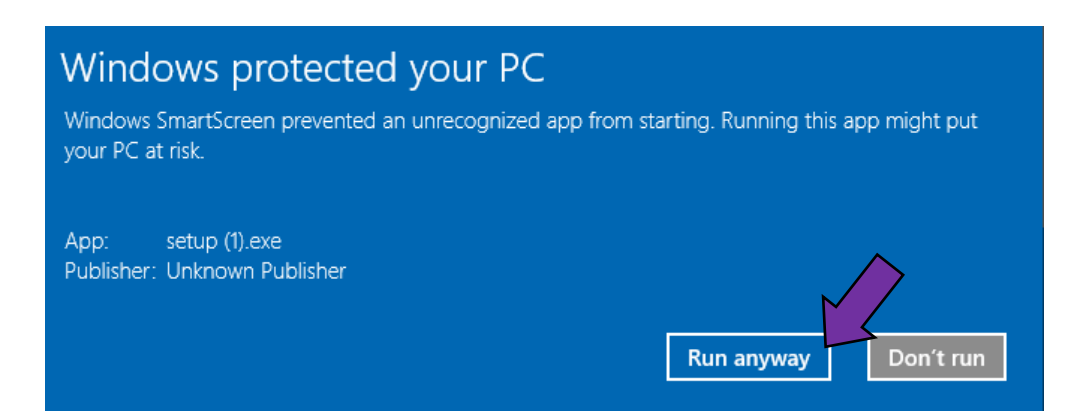

UW-Whitewater University Housing Technology

Located in Goodhue basement, room 19

(262) 472-3233

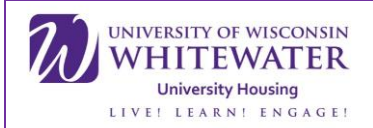

# Step 18.

 You will now need to navigate through the Symantec instillation wizard, which you can begin by clicking next on the initial screen. Then, review the license agreement and accept the terms by clicking the proper bubble and proceed by clicking next.

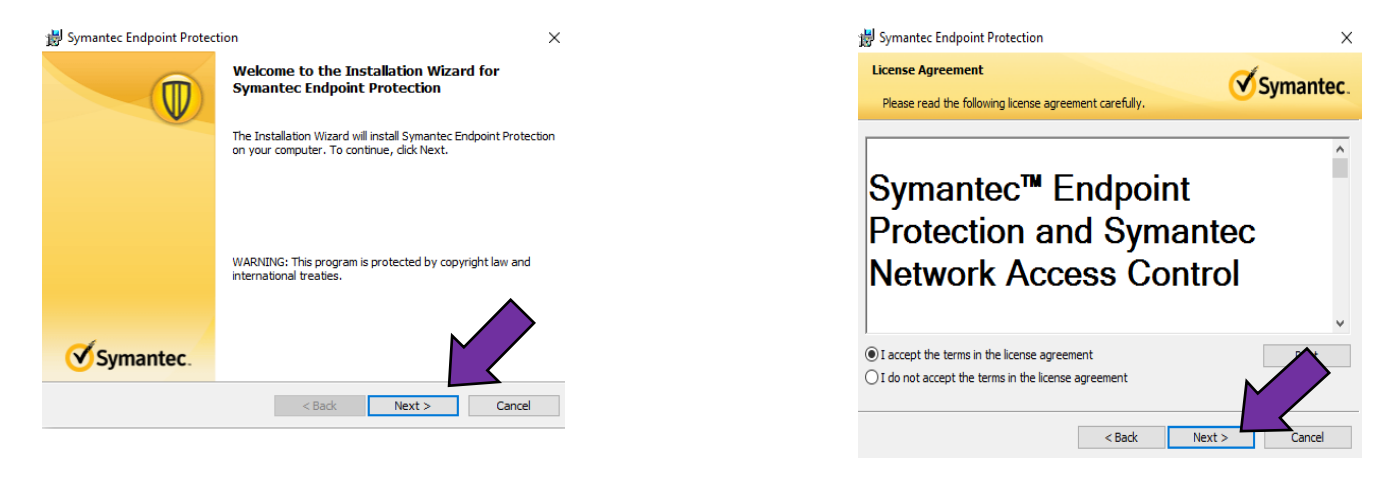

 On the next screen you will need to decide whether or not to send anonymous security information to Symantec by either checking or unchecking the box and then click next. Finally, click install and Symantec will begin to install.

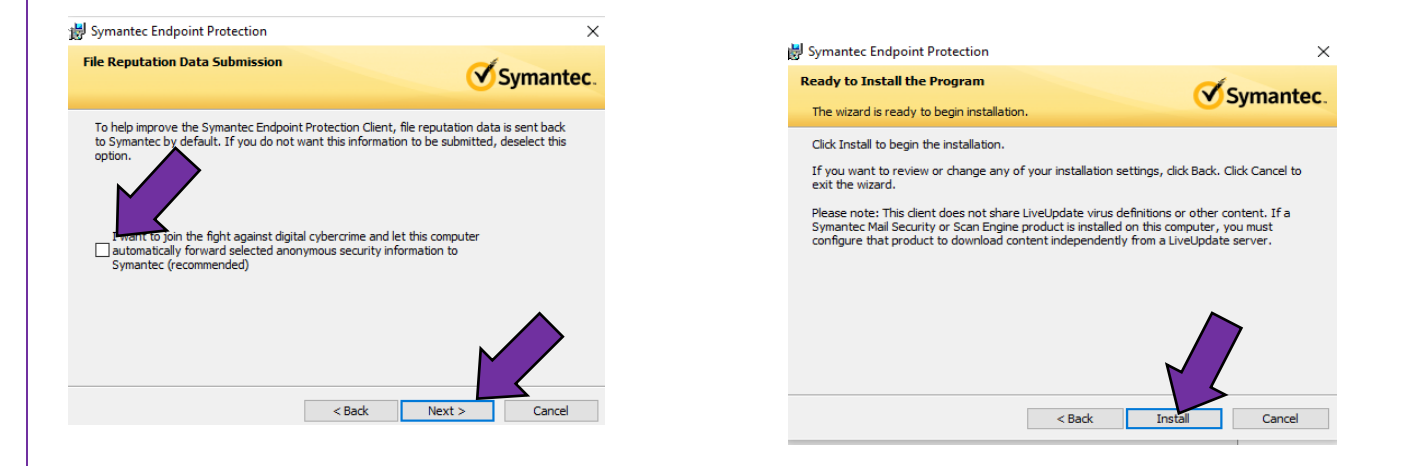

UW-Whitewater University Housing Technology

Located in Goodhue basement, room 19

(262) 472-3233

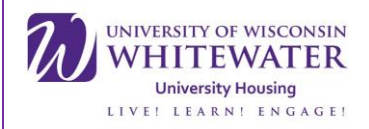

# Step 19:

 Once the installation is completed, the sphere in the bottom right hand corner of your desktop should no longer have a caution sign by it and your web browser will display the success page.

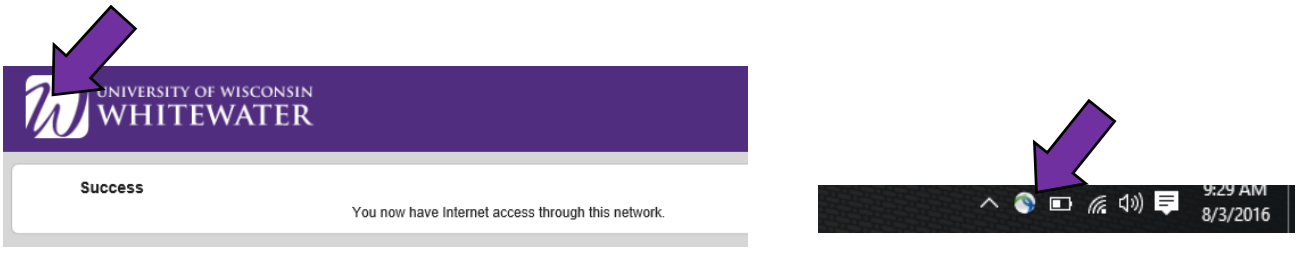

# Step 20.

 Open the network and sharing center by using the shortcut in the bottom right hand corner of your desktop and then clicking network settings.

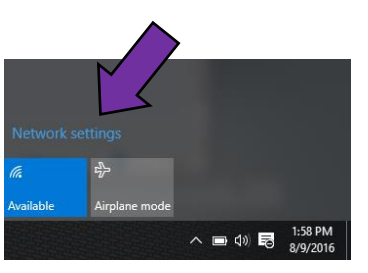

# Step 21.

• In the network settings window click manage WI-FI settings.

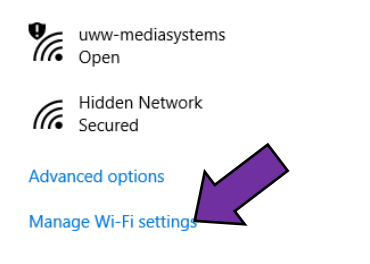

UW-Whitewater University Housing Technology

Located in Goodhue basement, room 19

(262) 472-3233

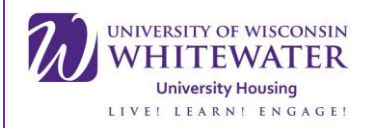

Step 22.

• Scroll all the way to the bottom of the WI-FI settings window to the manage known networks portion. Locate UWWGuestAndSetup, click it and then click the forget button. You are now connected to the internet and are free to browse the web.

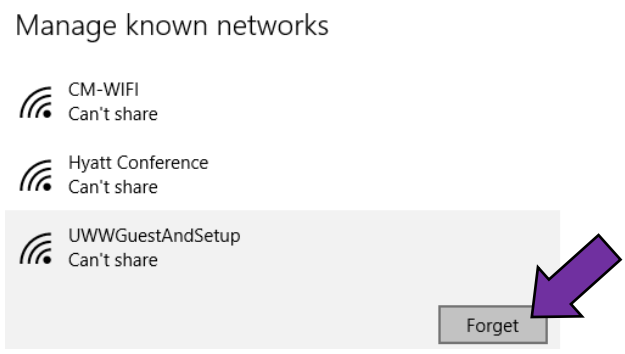

If you still are unable to connect, or have an issues following the instructions in this tutorial please contact ResNET either by phone (262) 472-3233 or in person by going to Goodhue Hall basement, room 19. Please bring your device and charger if you choose to visit us in person.

UW-Whitewater University Housing Technology

Located in Goodhue basement, room 19

(262) 472-3233